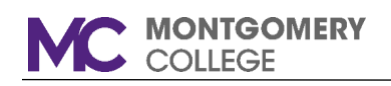

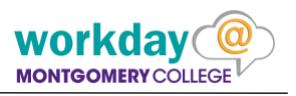

## **REQUEST SABBATICAL LEAVE OF ABSENCE**

Request for Sabbatical Leave requires that you enter the request into Workday where you will download the Sabbatical application for completion. Once completed, you will use Workday to upload the completed Sabbatical application and any additional related documents. Note: After you complete the submission, the Leave Request is automatically routed to Benefits for processing.

- 1. Click the **Time Off** Worklet.
- 2. Click **Leave of Absence**.

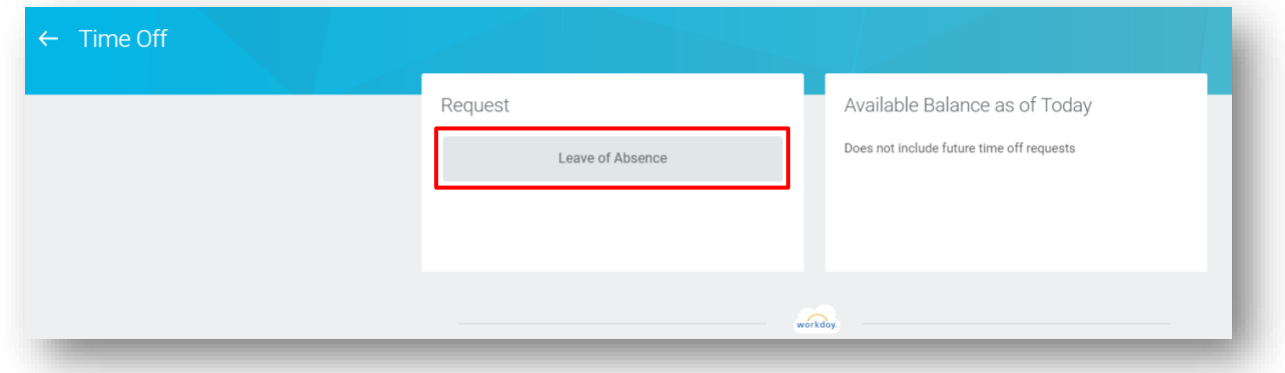

3. Enter the dates in the Date fields, and press Enter.

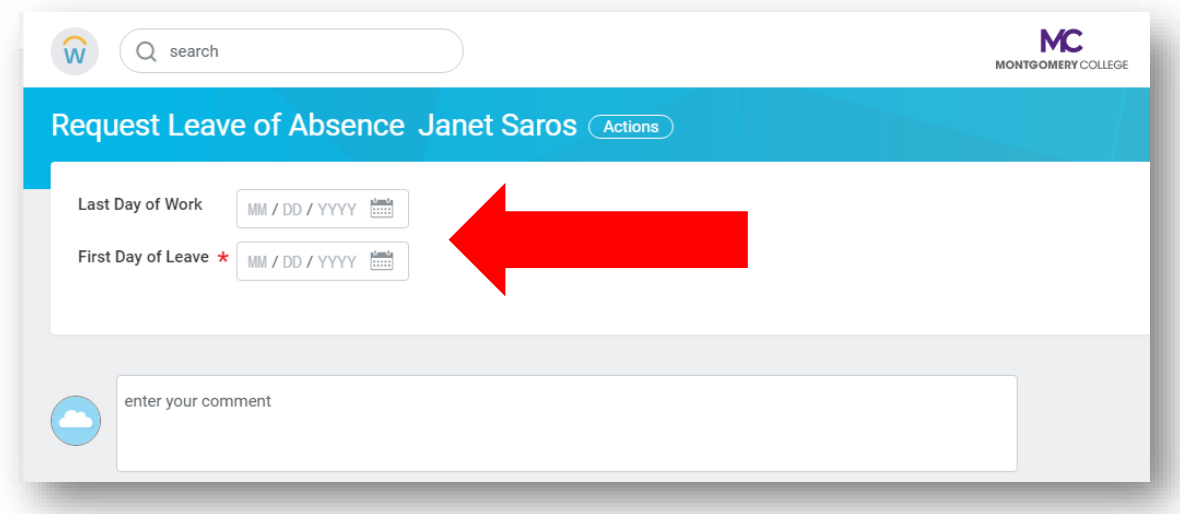

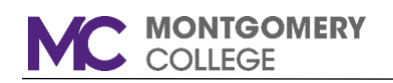

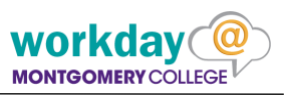

4. Enter the **Estimated Last Day of Leave**. Click in the **Leave Type** field, then click on **College** and select Sabbatcial Leave (100%).

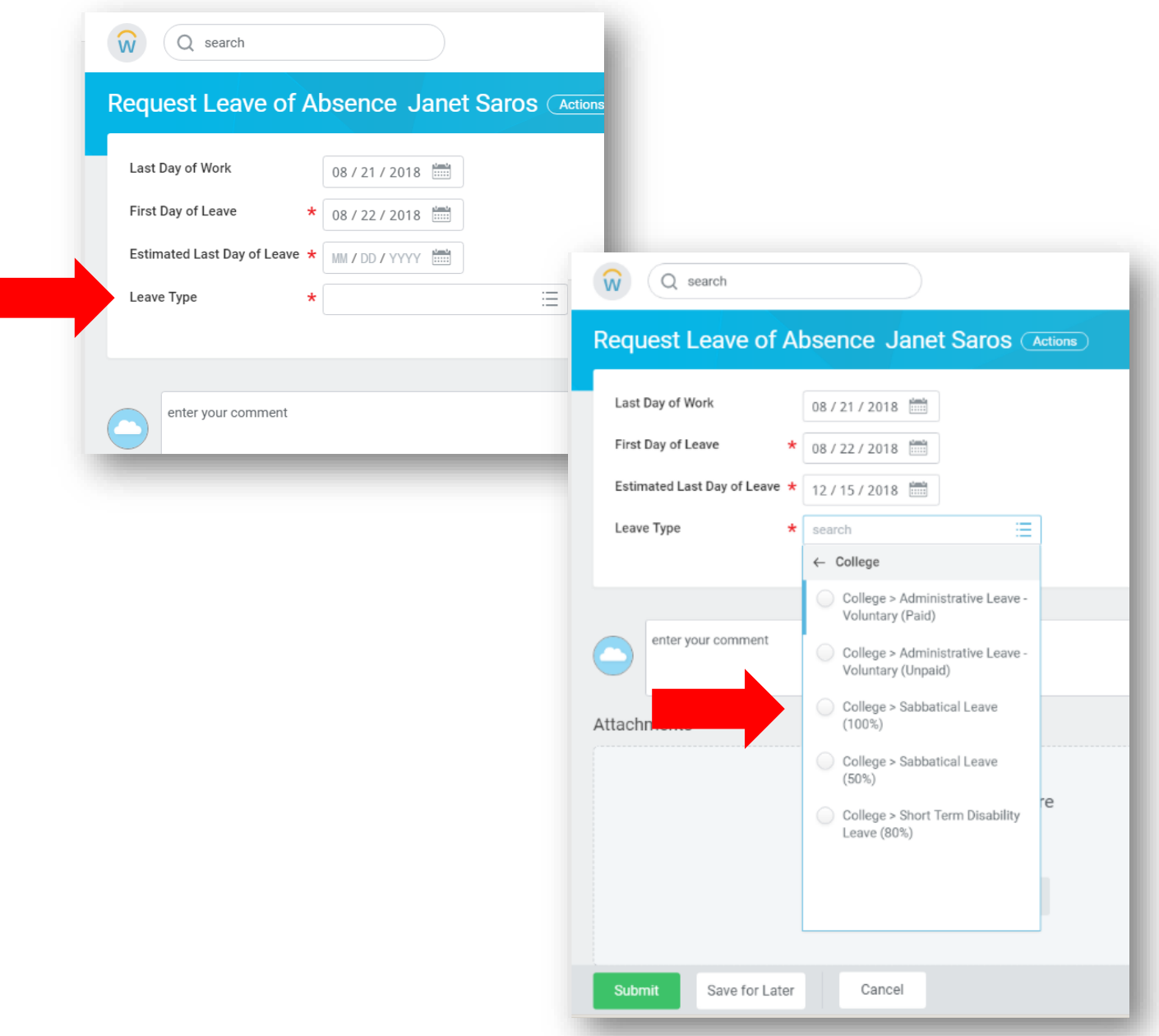

Note: Workday will display only those leave types for which you are eligible.

5. Click on the **Submit** button at the bottom of the screen. On the next screen, click **DONE** to save your work.

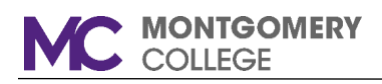

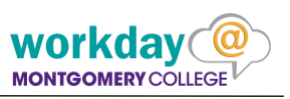

6. Go to the InBox by clicking on the Cloud in the upper right hand corner of the screen.

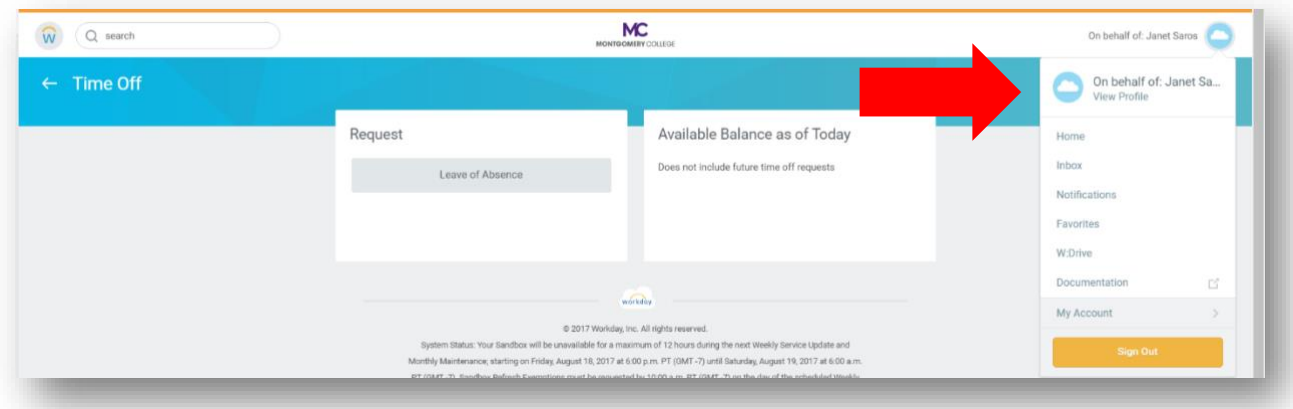

7. The first message in the InBox displays automatically. To see the Leave Request, you may need to click on the Leave Request message to see the content, as shown below.

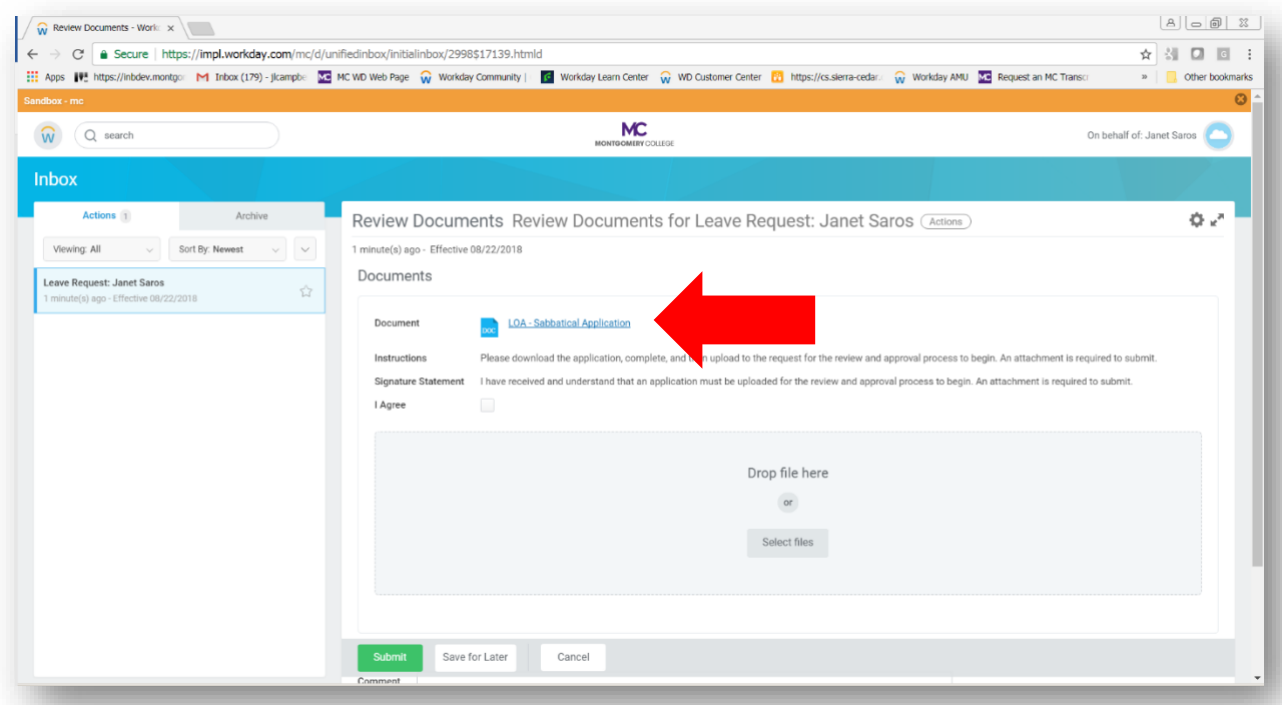

8. Click on the **Document Link** (shown in blue text) to download the application form and save it to your computer. Click the **SAVE for LATER** button, then click **DONE**.

NOTE: This message will remain in your InBox until you complete steps 9 through 12 below.

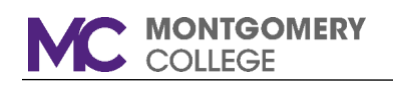

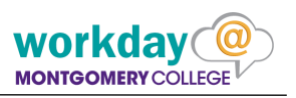

- 9. Complete the downloaded application form, get all signatures, and complete any additional documents you wish to include with your application. When everything is complete, save the documents to electronic format.
- 10. Once you have assembled all the completed sabbatical documents, return to your InBox as specified in Step 6, then continue with Step 11.
- 11. Click on the message to open it. Read and acknowledge the agreement by clicking the **I Agree** checkbox. Click on **Select files** button to open locate the file on your computer, thumb drive, or shared drive. Once you locate the file, highlight it and click **Open**. Workday will upload the selected file. Adding a comment is optional.

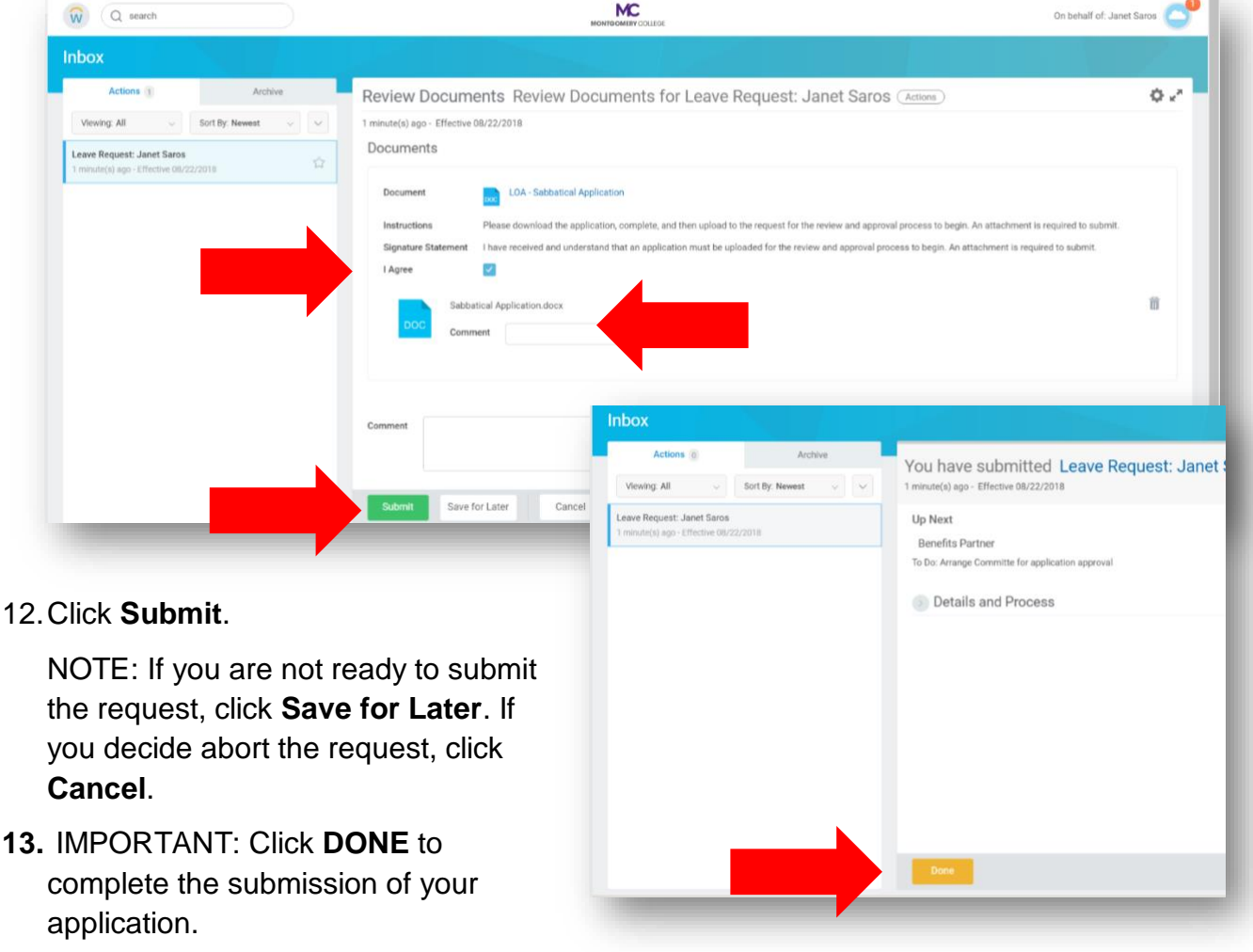

Note: After you have submitted or

cancelled your request, the message will no longer appear in your InBox.

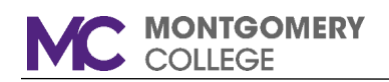

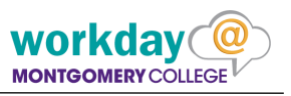

**To Upload Additonal Documentation for your Leave Request:** If you wish to submit additional documents for your Sabbatical Application, follow the steps below.

1. Enter 'main work' in the search box, and click **Enter**.

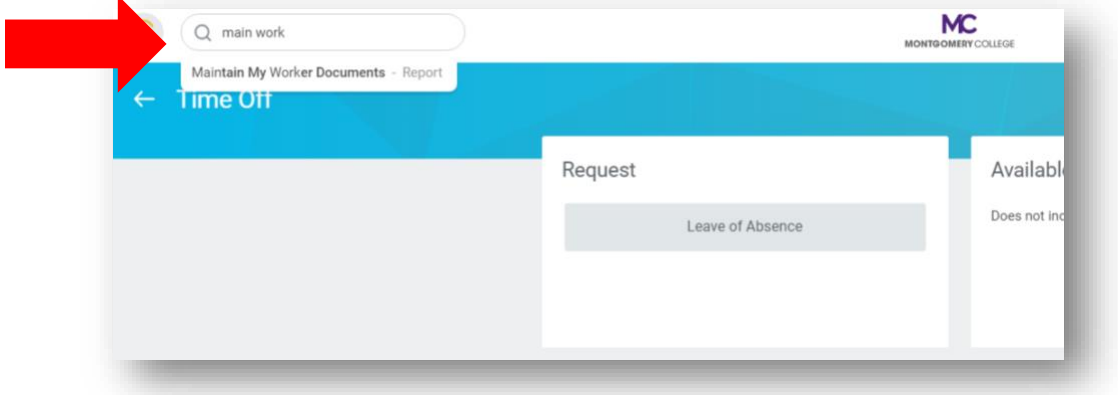

2. Click on **Maintain My Worker Documents**. Then click the **Add** button.

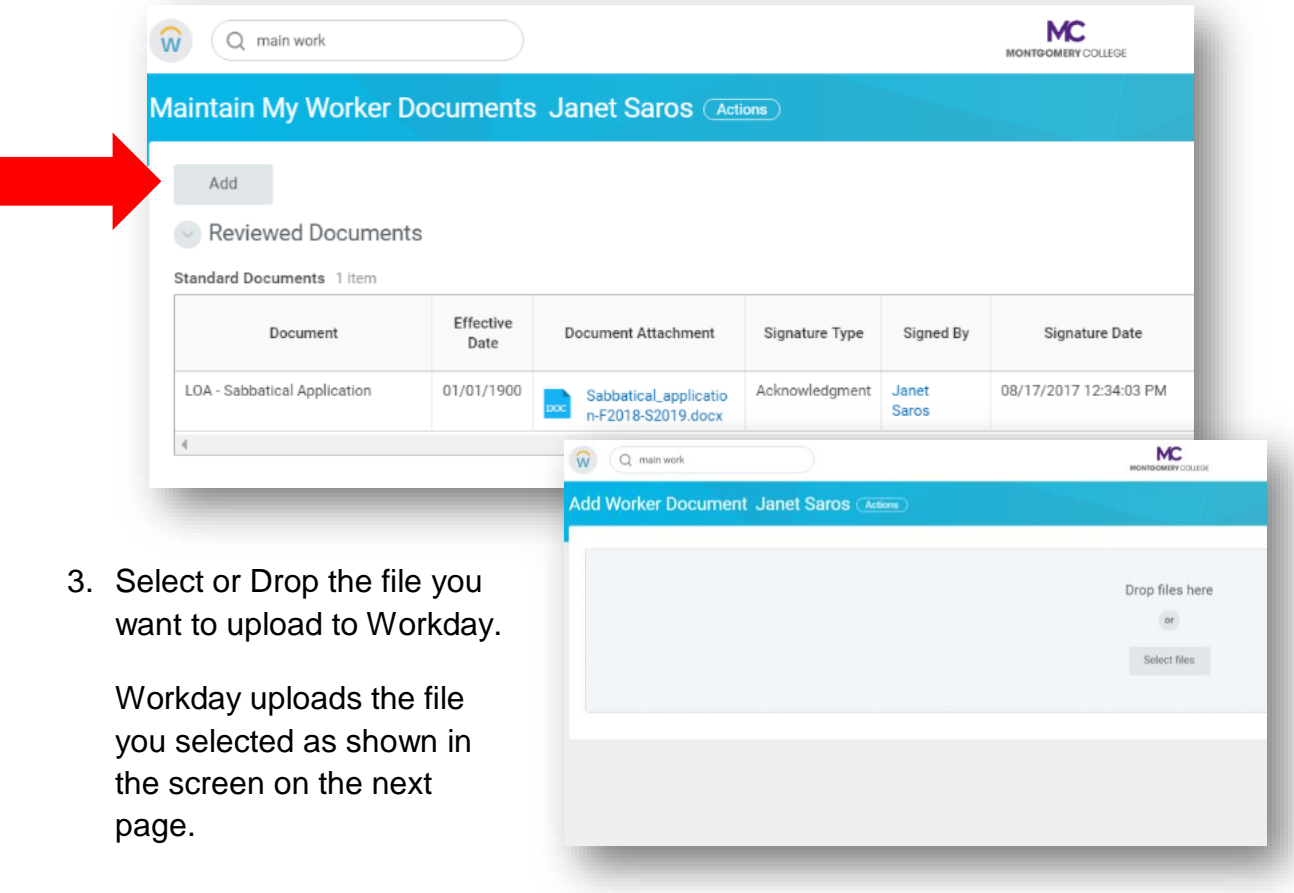

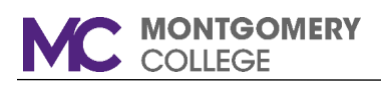

- 4. Specify the correct **Document Category** for the document uploaded. For Sabbatical documents, select Leave of Absence. Enter a commer (optional).
- 5. If you wish to add additional files, click **Upload**. When y have finished uploading file click **OK**.

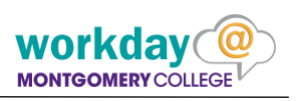

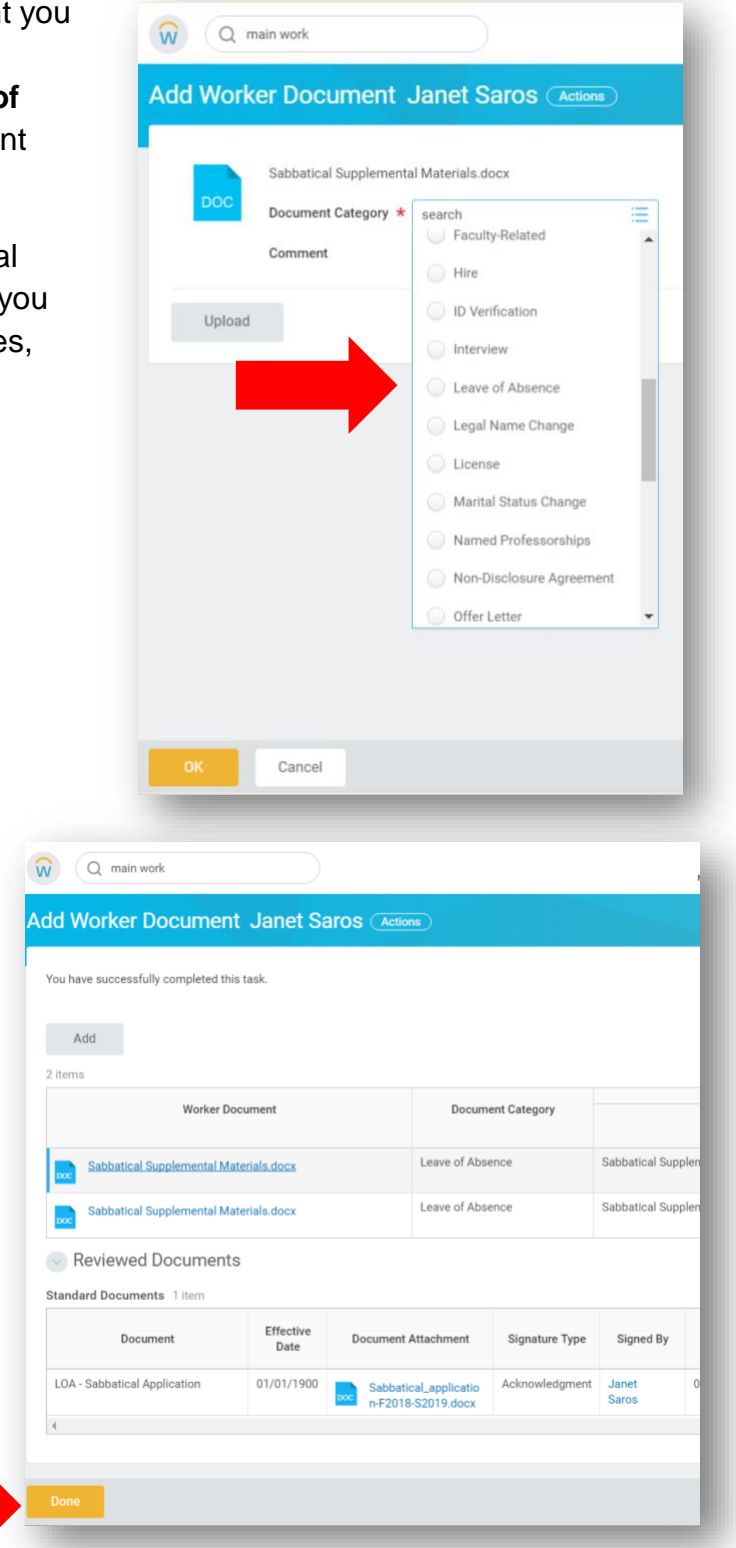

6. Click **DONE** to save your work.